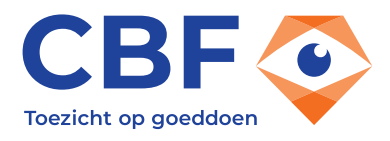

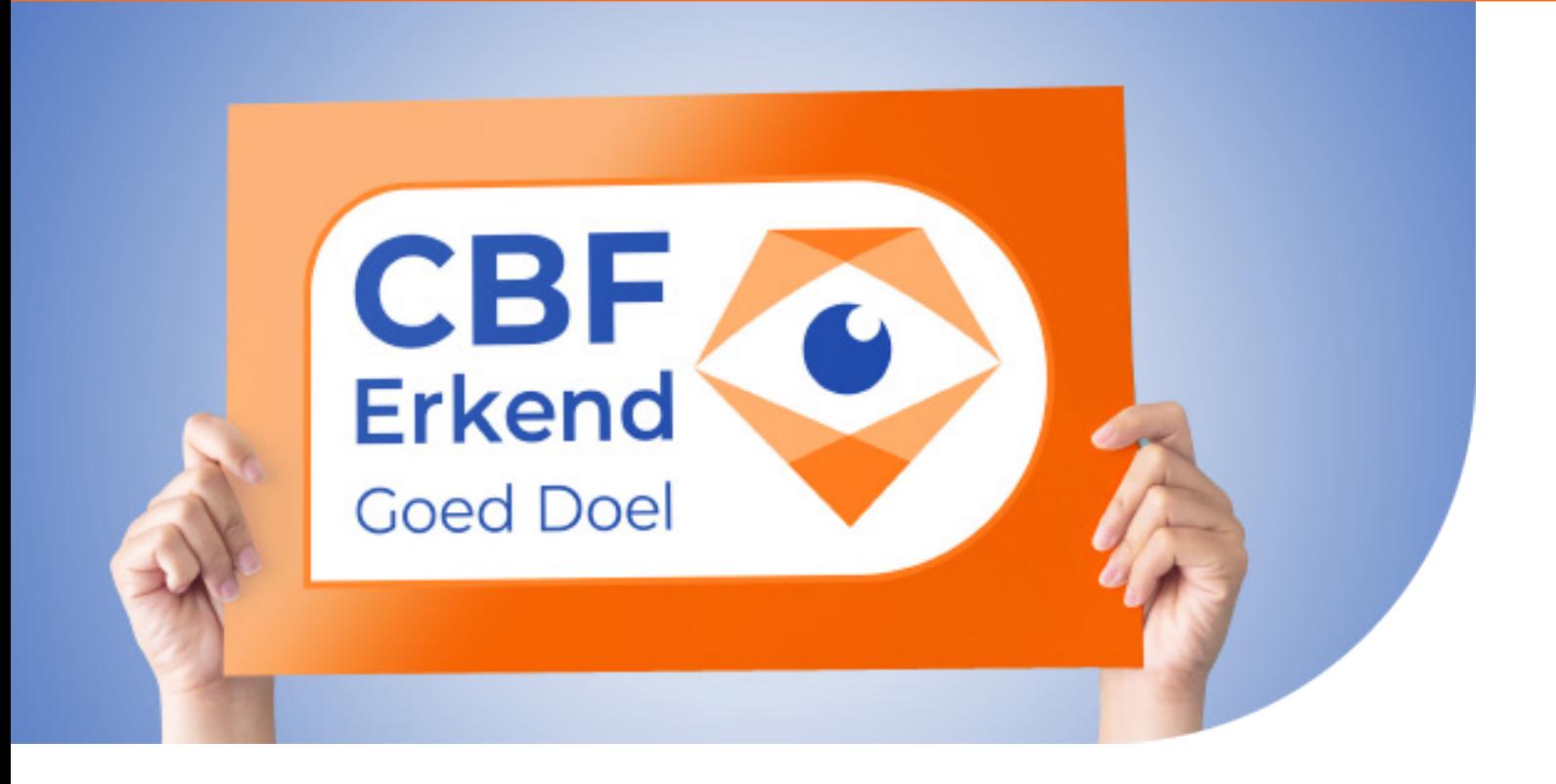

# **Laat het nieuwe Erkenningslogo zien!**

Hoe kun je als **Erkend Goed Doel** nu eenvoudig uitdragen dat je Erkend bent? Daarvoor hebben wij een toolkit ontwikkeld met praktische communicatiemiddelen. In de toolkit zitten bijvoorbeeld het nieuwe '**Erkend Goed Doel**'-logo en standaardteksten met uitleg over de **Erkenning**. De toolkit bevat ook posts voor socialemediakanalen.

Hoe meer goede doelen hun **Erkenning** actief uitdragen, hoe groter de bekendheid van de Erkenning bij het publiek en dat is goed voor de hele goededoelensector.

**Dus doe mee!**

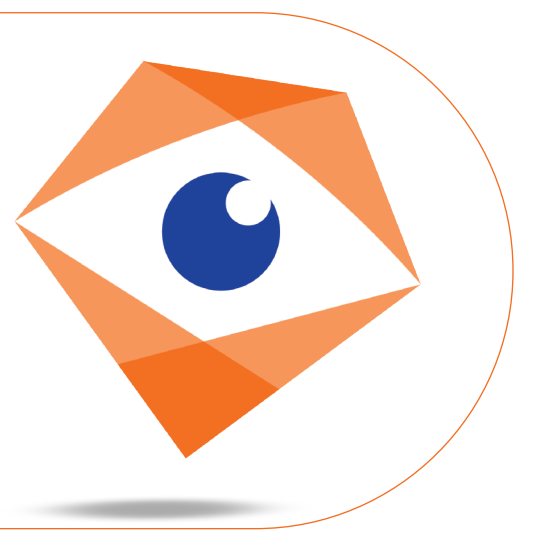

# **Wat zit er in de toolkit?**

## **1) Het Erkenningslogo**

Het 'Erkend Goed Doel'-logo in .tiff- en .pngbestandsformaat. Het is er in full colour en in zwart/grijs. Om op je website te zetten, bijvoorbeeld in de footer en dan linken naar **cbf.nl.** En natuurlijk voor alle andere communicatieuitingen. De voorkeur gaat uit naar het gebruik van de full colour-versie in verband met de herkenbaarheid.

We vragen je om het oude Erkenningslogo van de computers in je organisatie te verwijderen en te vervangen door dit nieuwe logo. Ook vragen we je om je ontwerper(s), drukkers en andere leveranciers te informeren over het nieuwe logo. Denk bijvoorbeeld ook aan advertenties en stoppers in bladen.

### **2) Basisteksten Erkenning**

We hebben twee basisteksten over de Erkenning. Voor op je website, in nieuwsberichten en jaarverslagen. Deze teksten staan in een worddocument in de toolkit en vanaf **1 februari** ook kant-en-klaar in **Mijn CBF**.

#### **3) Beeldmateriaal voor je socialemediakanalen**

Vanaf **7 februari** start de tv-campagne **"Achter elk Erkend Goed Doel staat CBF".**  De tv-spots zijn drie weken lang te zien op de NPO-zenders. Om de campagne te versterken, vragen we je om posts te plaatsen op je socialemediakanalen. Natuurlijk plaatst het **CBF** ook zelf de posts op Twitter, Facebook, Instagram en LinkedIn. In de toolkit vind je beeldmateriaal dat je kunt aanpassen op eigen beeldmateriaal. Maak drie varianten met je leukste organisatiefoto's! Er zijn drie 'hoekjes' beschikbaar:

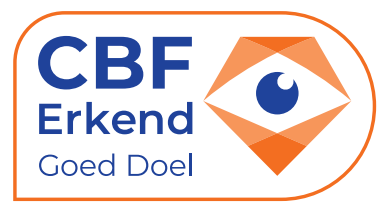

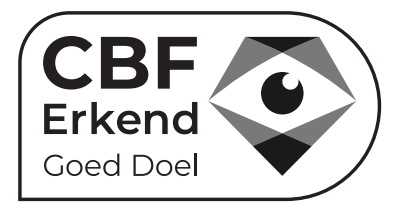

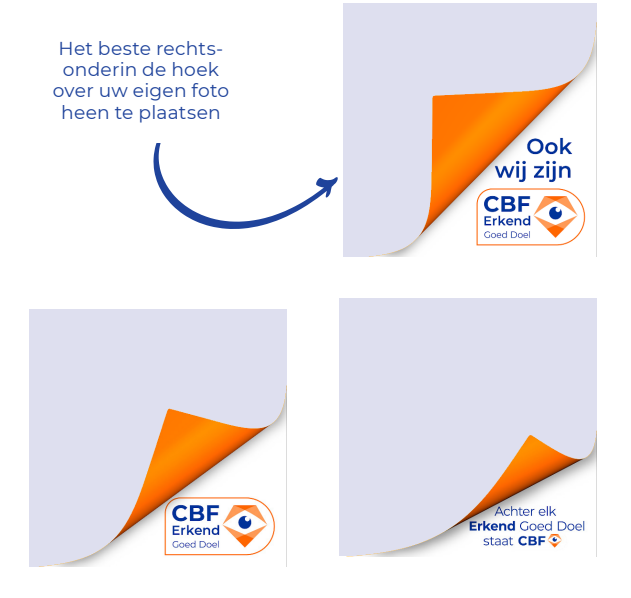

Delen di <mark>4 Downloaden ...</mark>

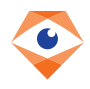

#### **Hoe gebruik je deze 'hoekjes'?**

We geven een voorbeeld voor het programma Canva. (Andere opmaakprogramma's, zoals Photoshop, zullen op een vergelijkbare manier werken.)

- **1.** Je download de afbeelding van het hoekje
- **2.** Ga naar Canva en maak een nieuw ontwerp
- **3.** Dan ga je in de balk links naar 'uploads'
- **4.** Daar klik je op 'upload media'
- **5.** Vanuit daar kan je het hoekje op de gewenste afbeelding plaatsen
- **6.** Je kan ook eerst het hoekje plaatsen en daarna je gewenste afbeelding erop plaatsen

Als je de afbeelding over het hoekje plaatst, klik je op 'Op achtergrond plaatsen'

 $\blacktriangle$  ) Daarna komt de afbeelding er zo uit te zien:  $\blacktriangle$   $\blacktriangle$ 

*Tip 1: Plaats voor de herkenbaarheid je eigen logo ook in het beeld.*

**In week 6 (7-13 februari)**  kan je deze post plaatsen:  **B**

**C**

 **D**

**In week 7 (14-20 februari)**  kan je deze post plaatsen:

**In week 8 (21-27 februari)**

kan je deze post plaatsen:

- *Tip 2: Je kunt over je eigen afbeelding nog de tekst 'Heb jij de tv-spot van het CBF al gezien?' plaatsen. De tv-spot komt op het YouTubekanaal van het CBF te staan. Daar kan je dan naar linken.*
- *Tip 3: Gebruik een van deze voorbeeldzinnen bij de afbeeldingen: Dankzij de CBF-Erkenning weet je dat [naam van je eigen organisatie] voldoet aan strenge eisen. Het CBF houdt toezicht op goeddoen, zodat je weet dat je gerust kunt geven.*

*Bekijk ons CBF-Erkenningspaspoort. [met link naar je paspoort]*

*Tip 4: Deze formats kun je ook zelf op andere momenten in je contentkalender gebruiken.* Spiegelen (D. O.Ar

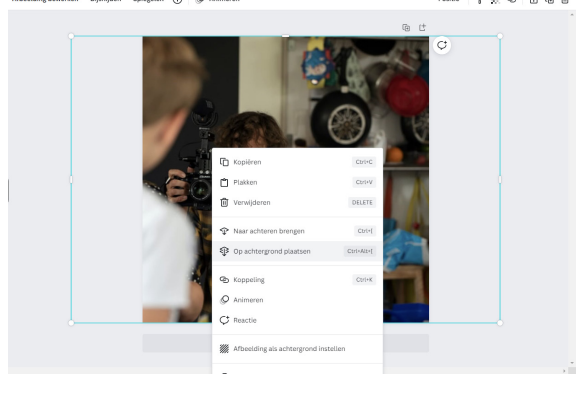

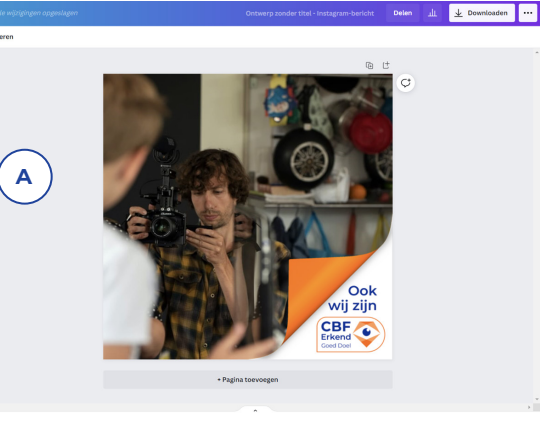

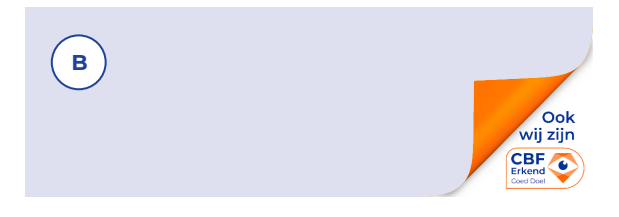

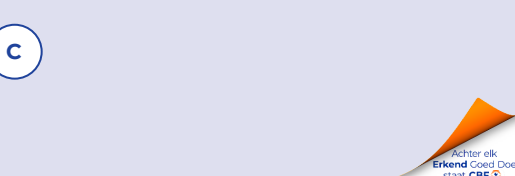

 **D**

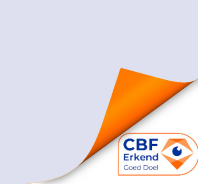

## **cbf.nl**

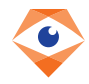

# **De banner naar je Erkenningspaspoort alleen in Mijn CBF**

Als je de banner naar het **Erkenningspaspoort** nu ook al op je website hebt staan, hoef je niets te doen. De aanpassing naar de nieuwe vorm geving gaat - als het goed gaat - automatisch.

#### **Waarom alleen in Mijn CBF?**

Omdat de link in de banner automatisch naar jouw eigen **CBF-Erkenningspaspoort** verwijst.

**Heb je de banner nog niet op je website staan? Plaats hem dan nu!**

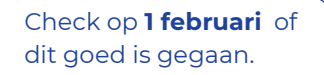

**Werkt het niet?**  Neem dan contact op met **erkenning@cbf.nl** of **020 – 238 91 04** en we helpen je verder.

Bekijk ons **CBF-Erkenningspaspoort**

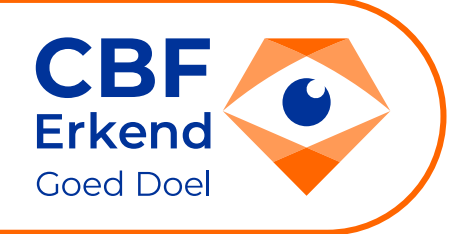

#### **Checklist:**

Als je deze checklist aanhoudt, weet je dat je niets vergeet:

- **1.** Plaats het nieuwe Erkenningslogo op je website en andere (digitale) communicatieuitingen. Denk aan nieuwsbrieven, donateursmagazines, advertenties en commercials. Bijvoorbeeld Socutera.
- **2.** Verwijder de bestanden van het oude logo van je computers.
- **3.** Controleer (vanaf 1 februari) of de banner naar je **CBF-Erkenningspaspoort** is aangepast. Heb je nog geen banner geplaatst? Doe dat dan alsnog.
- **4.** Plan de socialemediaposts in je contentkalender
- **5.** Gebruik vanaf 7 februari de posts voor de sociale media.
- **6.** Loop je website en andere communicatieuitingen na op de volgende termen: - 'het Centraal Bureau Fondsenwerving'. Dit wordt '**het CBF**' of '**Toezichthouder CBF**'. - '**CBF-Keurmerk**'. Dit wordt '**CBF-Erkenning**'.
- **7.** Informeer je leveranciers over het nieuwe logo en de nieuwe naam en laat ook hen de oude bestanden weggooien.

Heb je zelf nog ideeën om de **Erkenning** uit te dragen en wil je deze delen met het **CBF**? Of heb je onze hulp nodig voor de uitvoering? Neem dan contact op met Diana Dekker: **d.dekker@cbf.nl** 

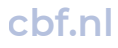